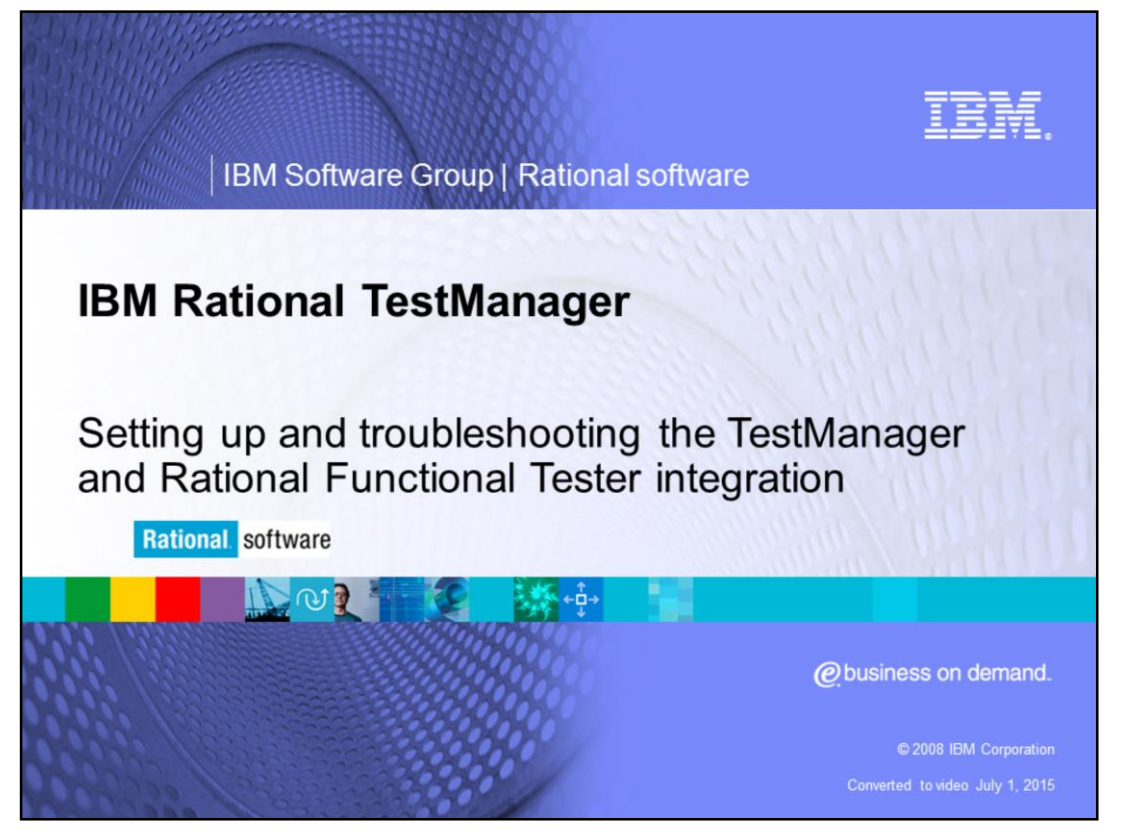

This module covers the setup and troubleshooting for the integration of IBM Rational TestManager and Rational Functional Tester, versions 7.0 and above.

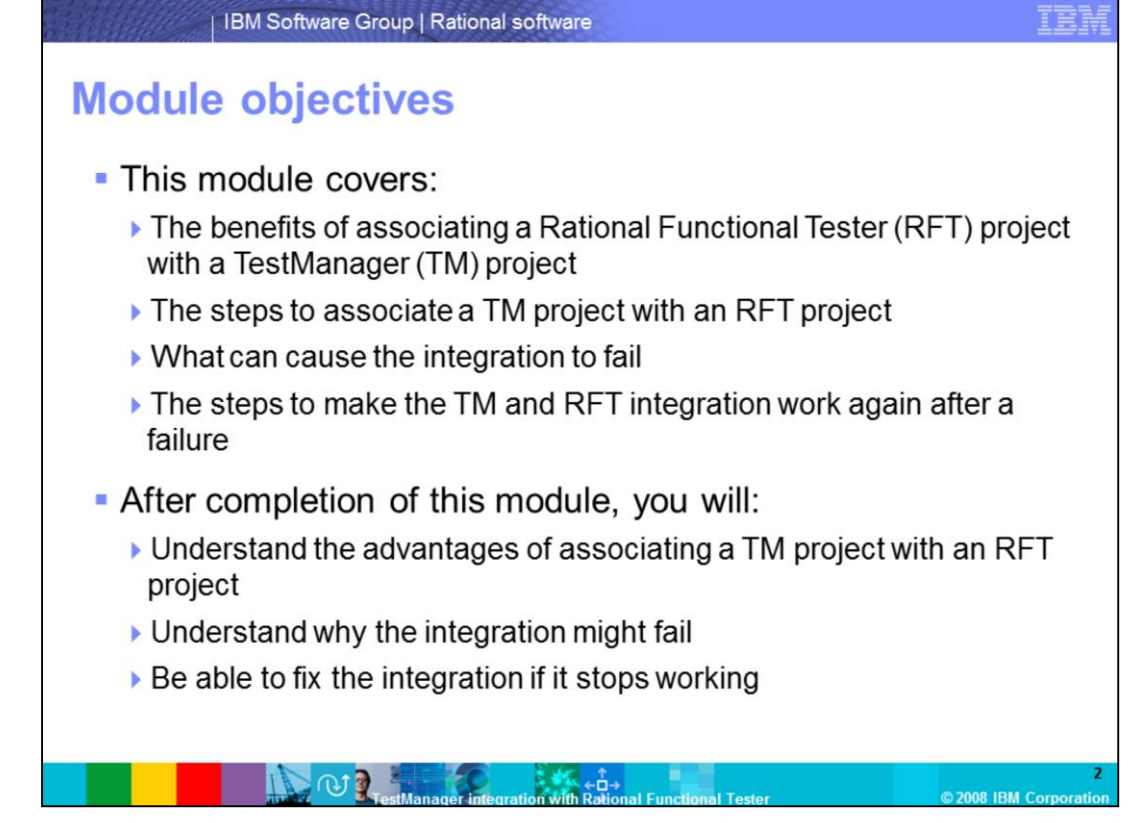

This module discusses the benefits of associating a TestManager (TM) project with a Rational Functional Tester (RFT) project. It includes the steps to integrate TM and RFT, causes for integration failure, and steps to get the TM/RFT integration working after a failure.

After completion of this module, you will understand the advantages of associating a TM project with an RFT project, will understand why the integration might fail, and will know how to fix the integration if it stops working.

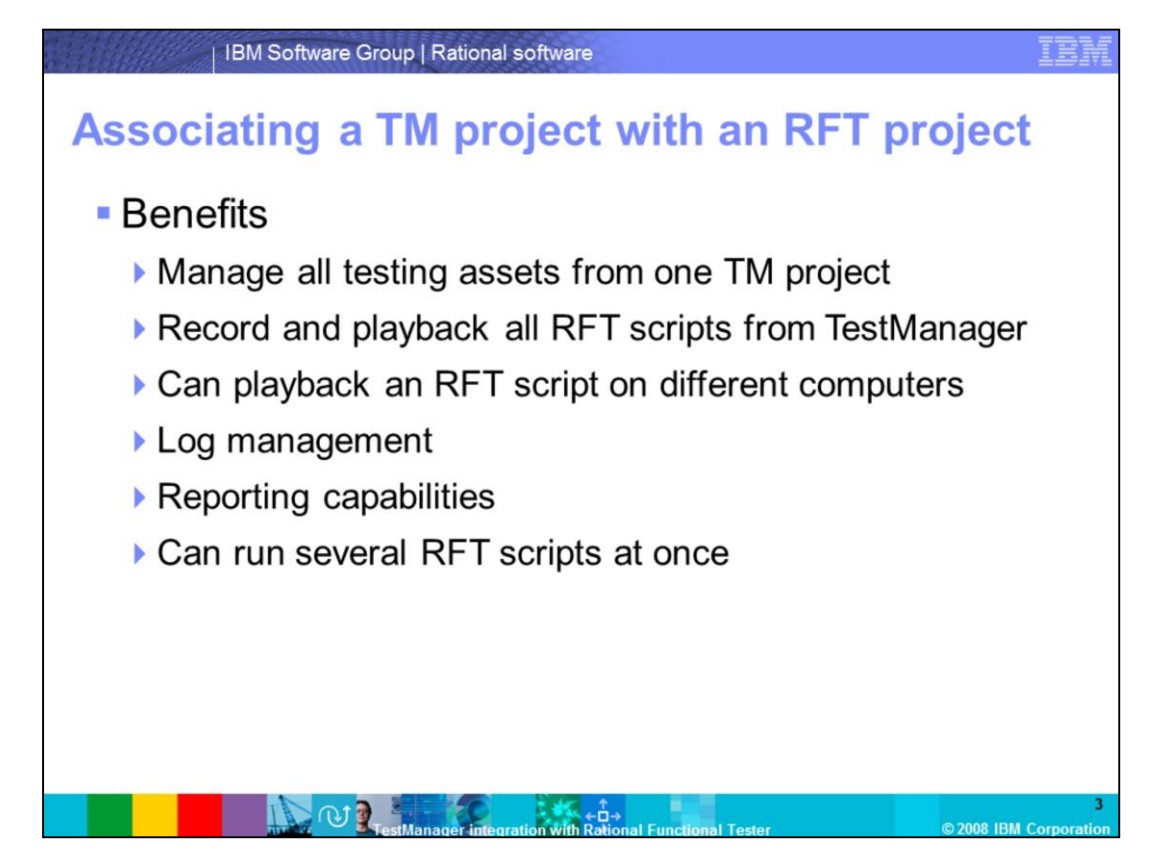

There are several benefits when associating a TM project with an RFT project. It is an easy way to manage all testing assets from one Rational project. Association allow you to record and play back all Functional Test scripts from TM. It also allows play back of an RFT script on different systems using Rational Test Agents set up through TM. You can manage logs more easily through association, including RFT logs, using TM's Test Log windows. Finally, you can apply TM reports to gather information about the results of running RFT scripts and obtain coverage reports for a testing project. This is in addition to using a TM suite to coordinate the way that scripts run. Note that several scripts and computers can be involved in a test, and you can employ suites to run scripts in parallel on available computers allowing tests to run more quickly.

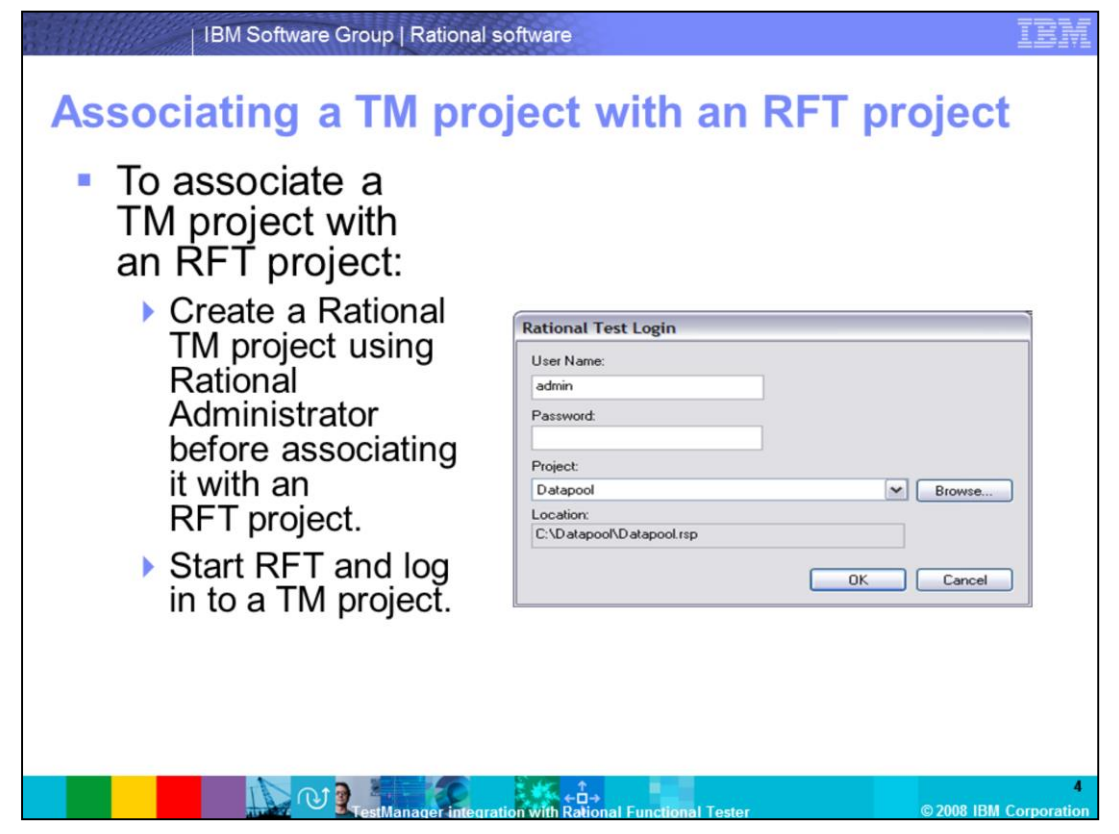

An RFT project can only be associated with a TM project if it is currently not associated with any other project. Accordingly, "Associate with Current Rational Project" is only available if a user has administrative privileges with the project.

Before associating a TM project with an RFT project, ensure that a TM project has been created using Rational Administrator. To begin the process, start RFT and log in to a TM project.

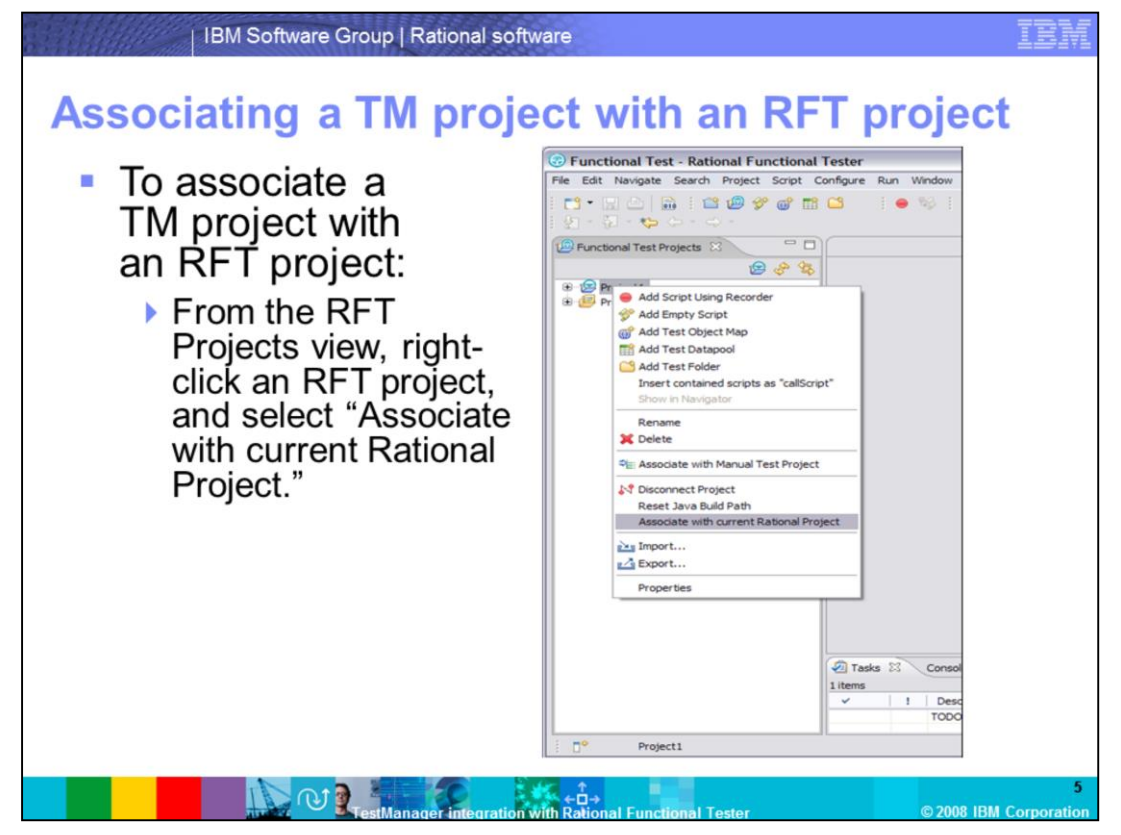

From the RFT Projects view, right-click an RFT project, and select "Associate with current Rational Project."

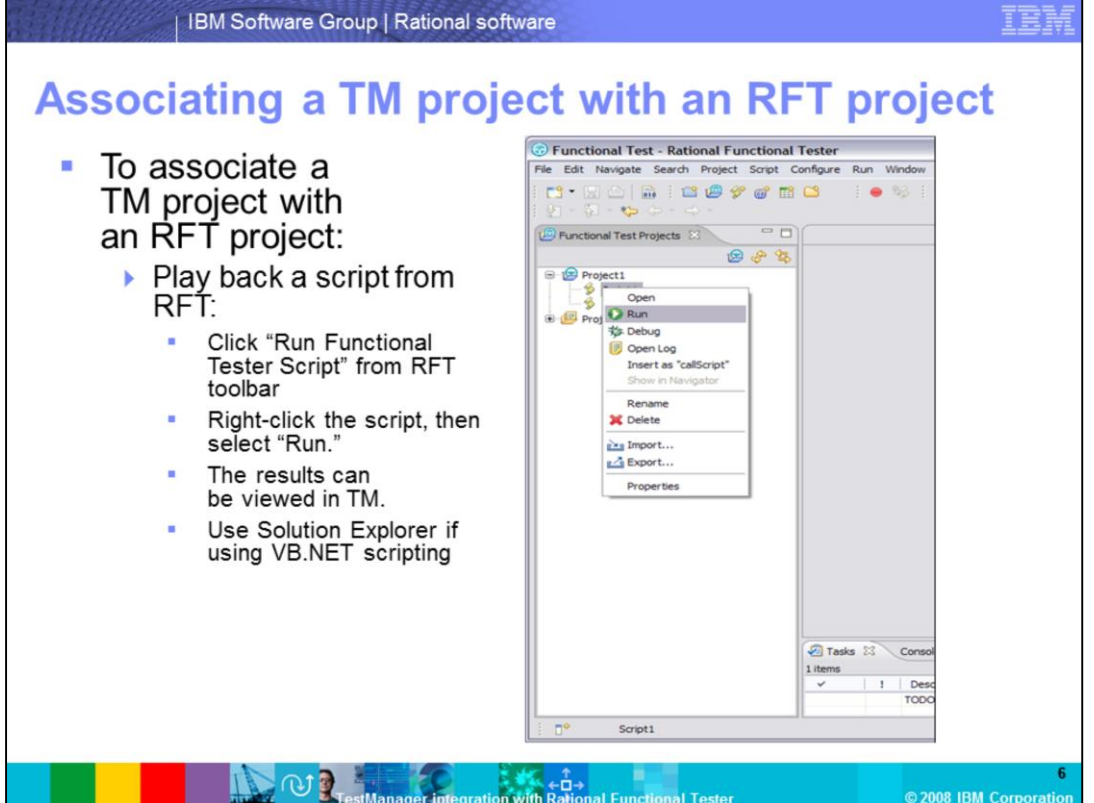

Before running a script from RFT, configure the application for testing by setting the appropriate Java™ environment or Web browser to run the application.

To run an RFT script, in the RFT projects view, select a script. In the Functional Tester toolbar, click "Run Functional Tester Script." In the Functional Tester Projects view, rightclick a script and select Run. If using VB.NET scripting instead, use the Solution Explorer.

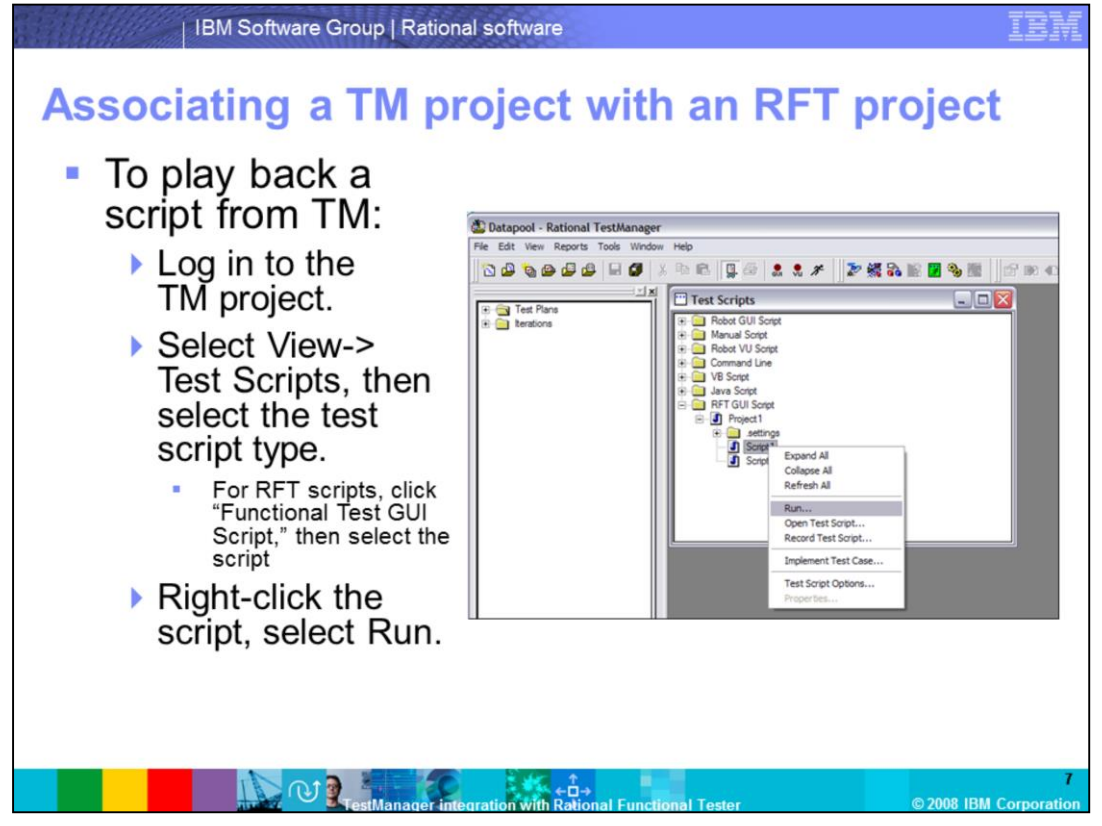

To play back a script from TM, first log in to the TM project. Select View->Test Scripts, then select the test script type. For RFT scripts, click "Functional Test GUI Script," then select the script. Finally, right-click the script, and select Run.

Additionally, there is a second way to run an RFT script from TM. First, log in to the TM project. Select File->Run Test Script->GUI-Functional Tester-> <name of datastore>. Select an RFT script, click Open, then click OK.

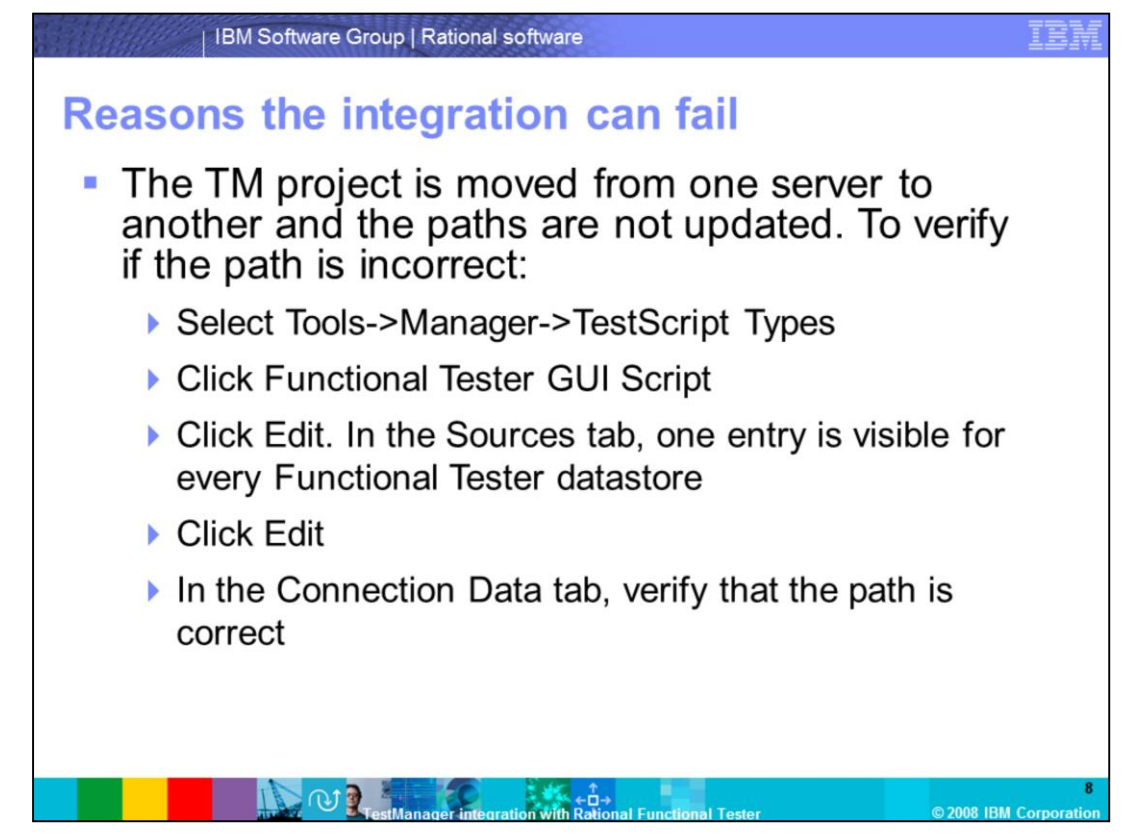

There are several ways that the integration can fail. This section of the module discusses the reasons involved. The remedies for these situations are further detailed in the next section of this module, titled "Getting the TM/RFT integration working again after a failure."

One reason the integration might fail is if the TM project is moved from one server to another and the paths are not updated. To fix this, verify that the path is correct.

Select Tools->Manager->TestScript Types. Click Functional Tester GUI Script, then click Edit. In the Sources tab, one entry should be visible for every Functional Tester datastore. Click Edit. In the Connection Data tab, verify that the path is correct.

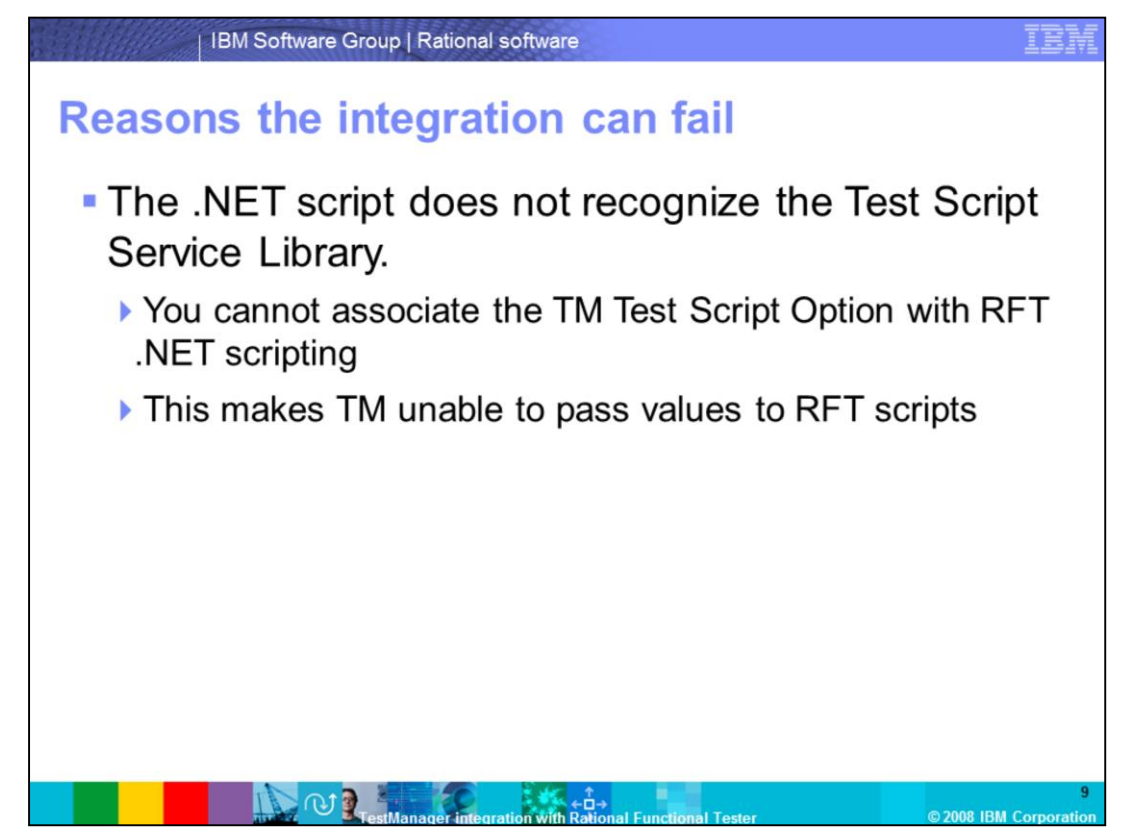

Another possibility for failure might be that the .NET script does not always recognize the Test Script Service Library. Here, you are not able to associate the TM Test Script Option with RFT .NET scripting. This event causes TM to be unable to pass values to RFT scripts.

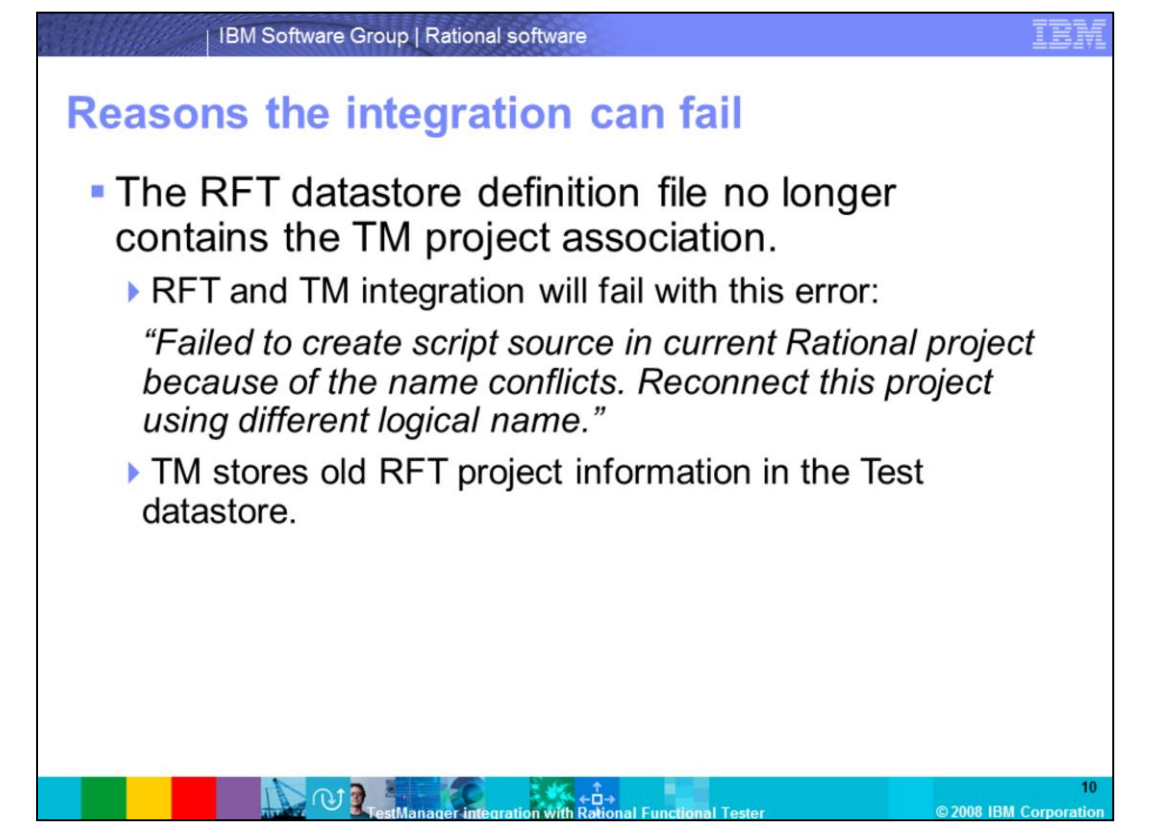

There is the possibility that the RFT datastore definition file no longer contains the TM project association. If this is the case, then RFT and TM integration will fail with the error listed on the slide. This can happen because TM stores the old RFT project information in the Test datastore.

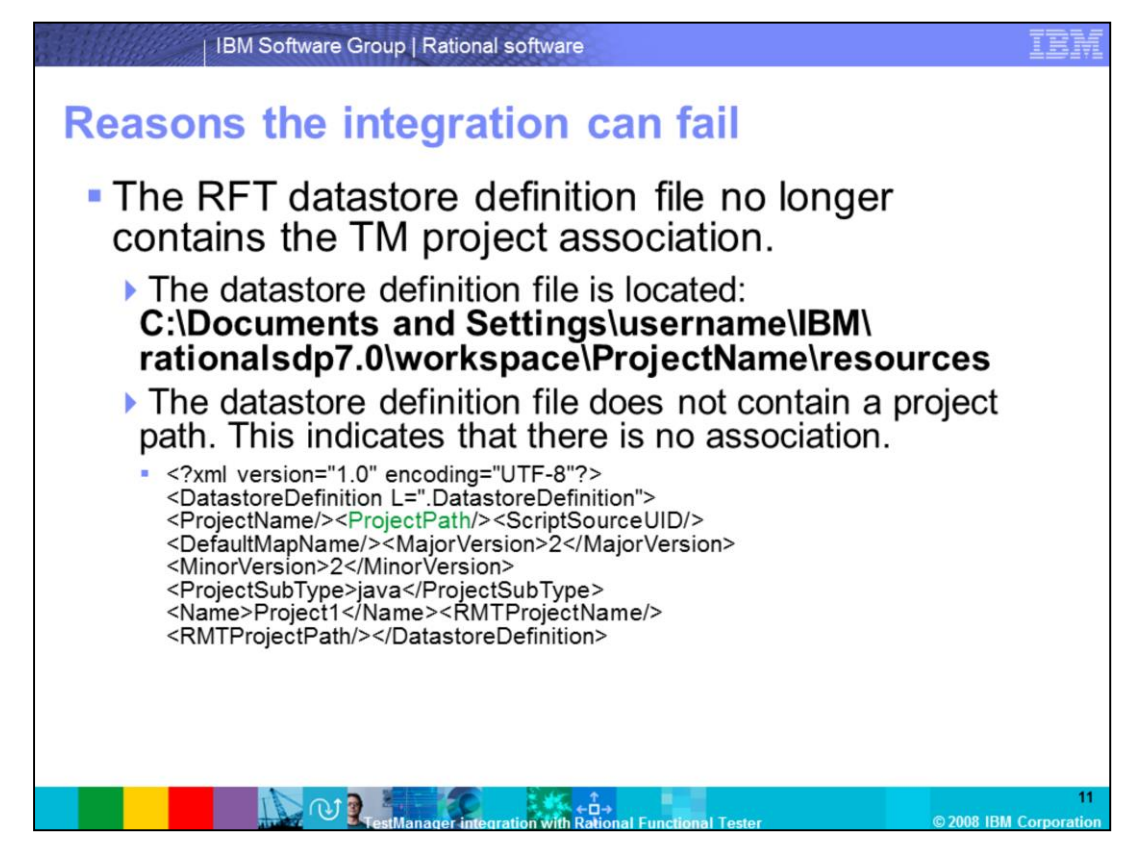

The datastore definition file is located at the address listed on the slide. Additionally, the datastore definition file does not contain a project path, which indicates that there is no association. An example of this is also listed on the slide.

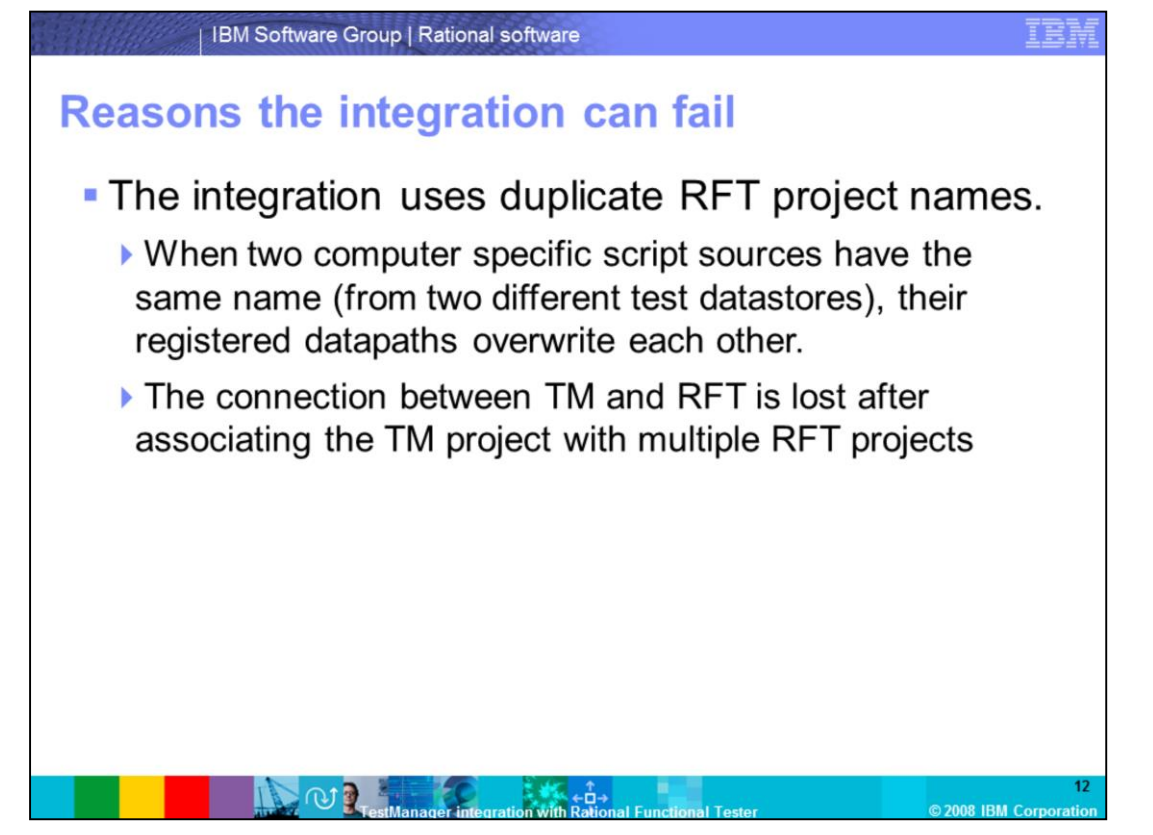

Always use unique RFT project names before establishing the integration with the TM project, or the integration will fail. Since datapaths of all computer specific script sources are registered in the system registry, when two computer specific script sources have the same name (from two different test datastores), their registered datapaths overwrite each other. This causes the connection between TM and RFT to be lost when the TM project is associated with multiple RFT projects.

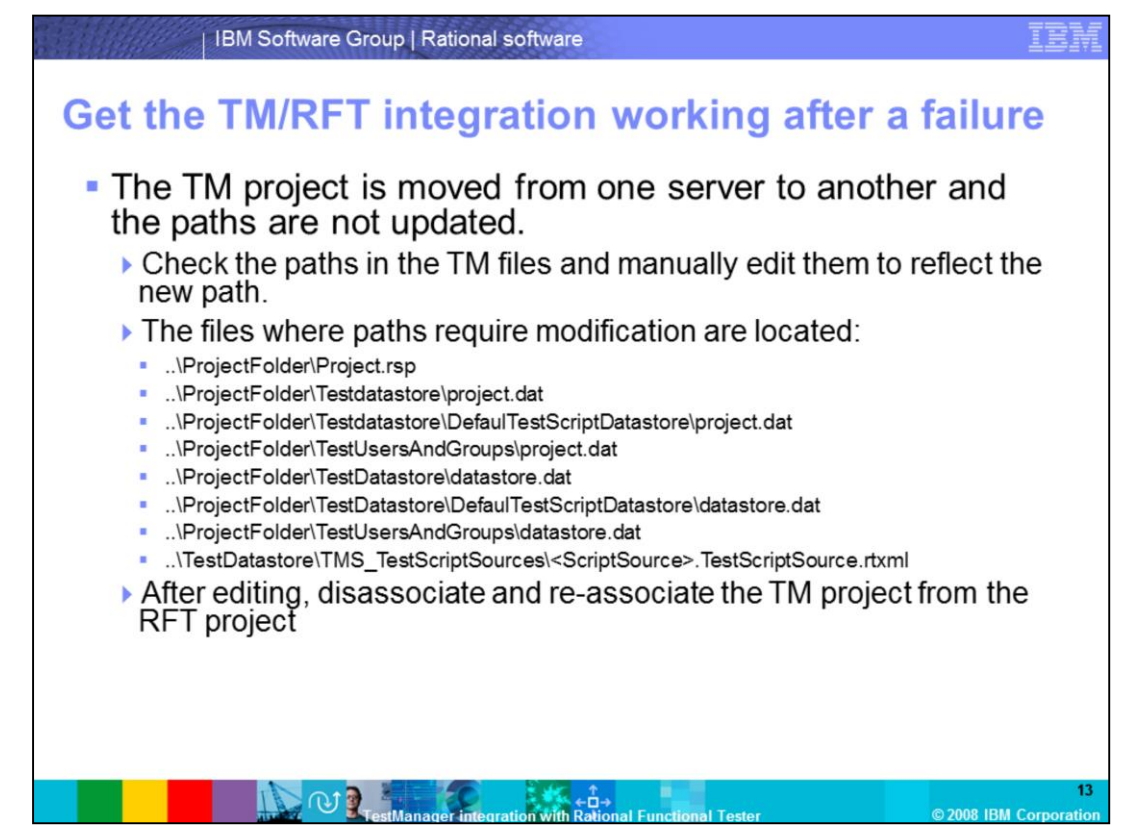

This section of the module discusses how to get the TM/RFT integration working again after a failure.

If the TM project is moved from one server to another, the paths might not be updated, First, check the paths in the TM files, and manually edit them to reflect the new path. The files with paths that require modifications are listed on the slide.

After editing the paths to reflect their new locations, dissociate the TM project from the RFT project, then re-associate. This applies the new path information.

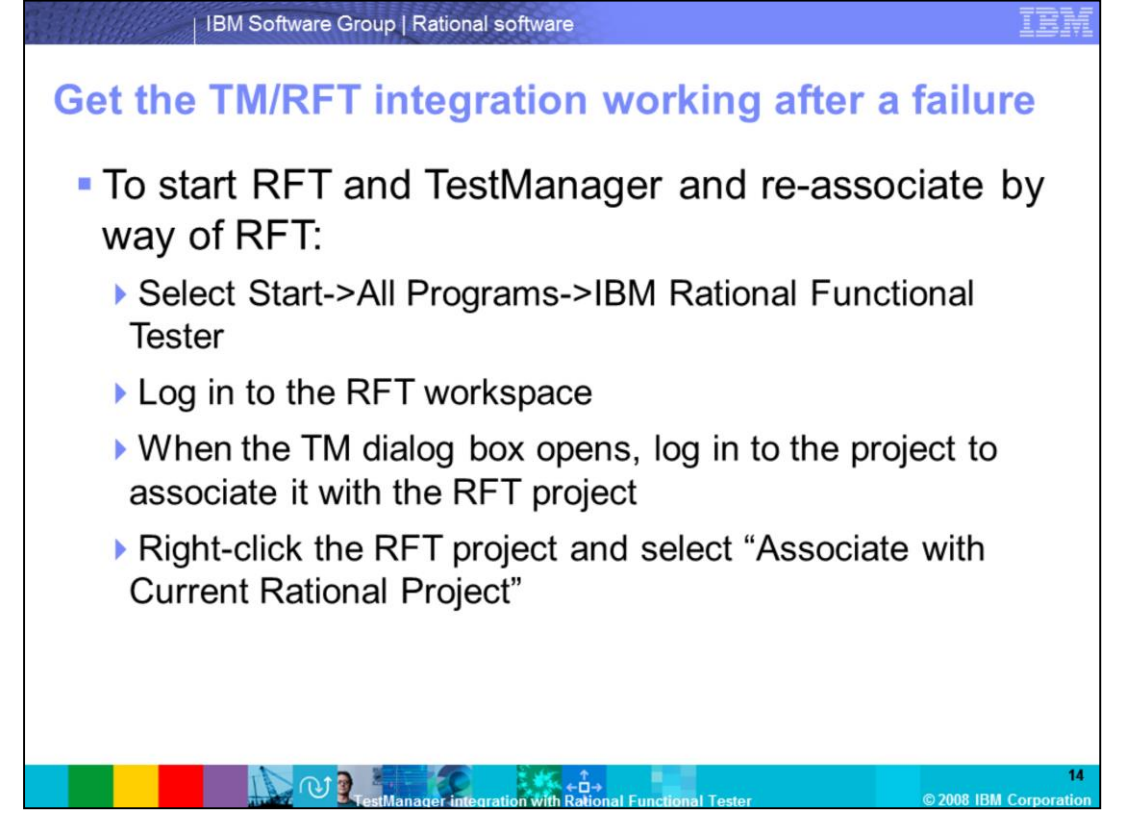

Some situations require you to re-associate RFT and TM after a new workspace has been created. First, start RFT and TM, and re-associate by way of RFT. Select Start->All Programs->IBM Rational Functional Tester. Log in to the RFT workspace. When the TM dialog box opens, log in to the project to associate it with the RFT project. Right-click the RFT project and select "Associate with Current Rational Project."

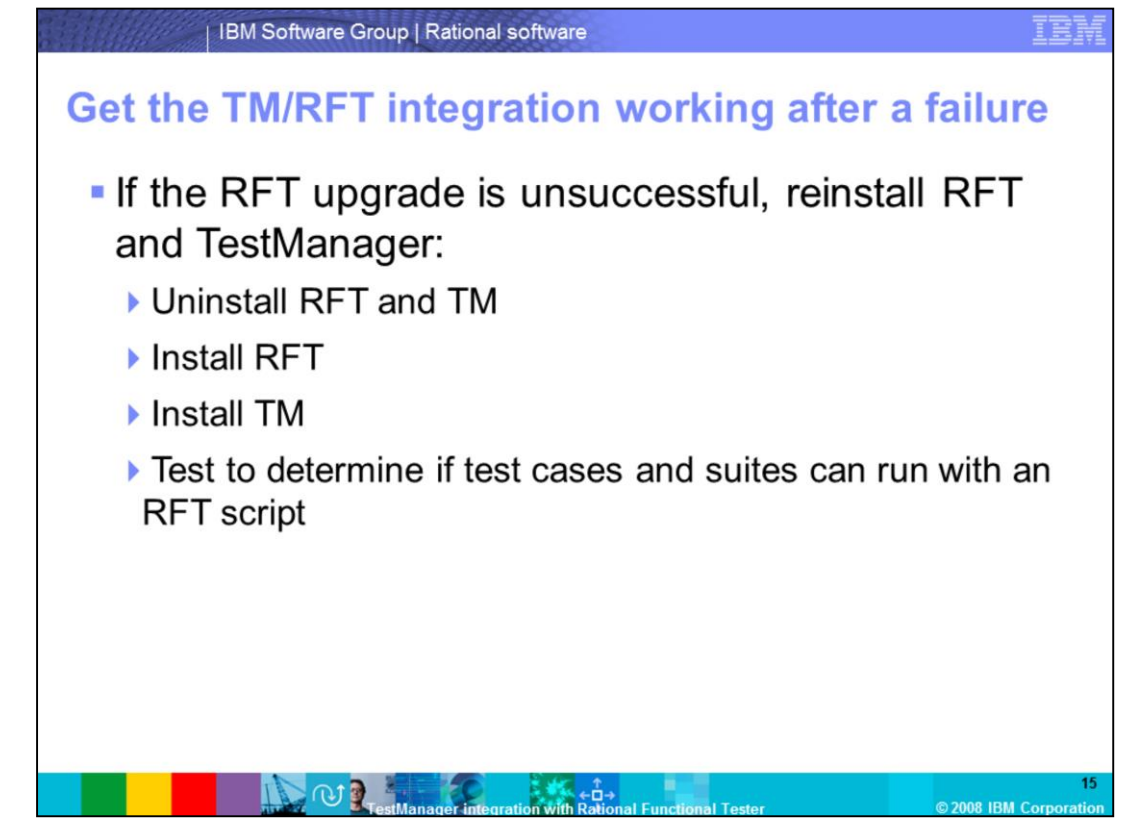

There is a chance that the RFT upgrade might be unsuccessful. To fix this, uninstall and reinstall RFT and TM in that order. Afterwards, test the programs to determine if test cases and suites can run with an RFT script.

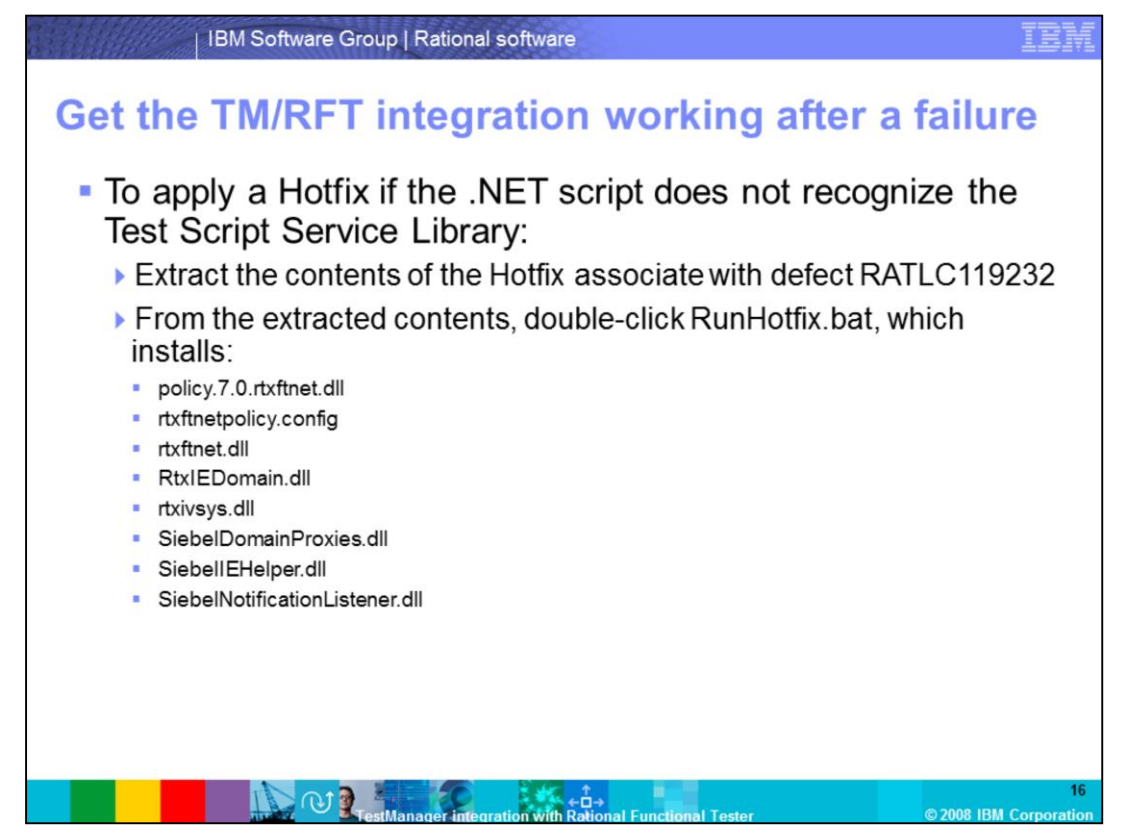

To apply a Hotfix if the .NET script does not recognize the Test Script Service Library, first extract the contents of the Hotfix associate with defect RATLC119232. From the extracted contents, double-click RunHotfix.bat, which installs the files listed on the slide.

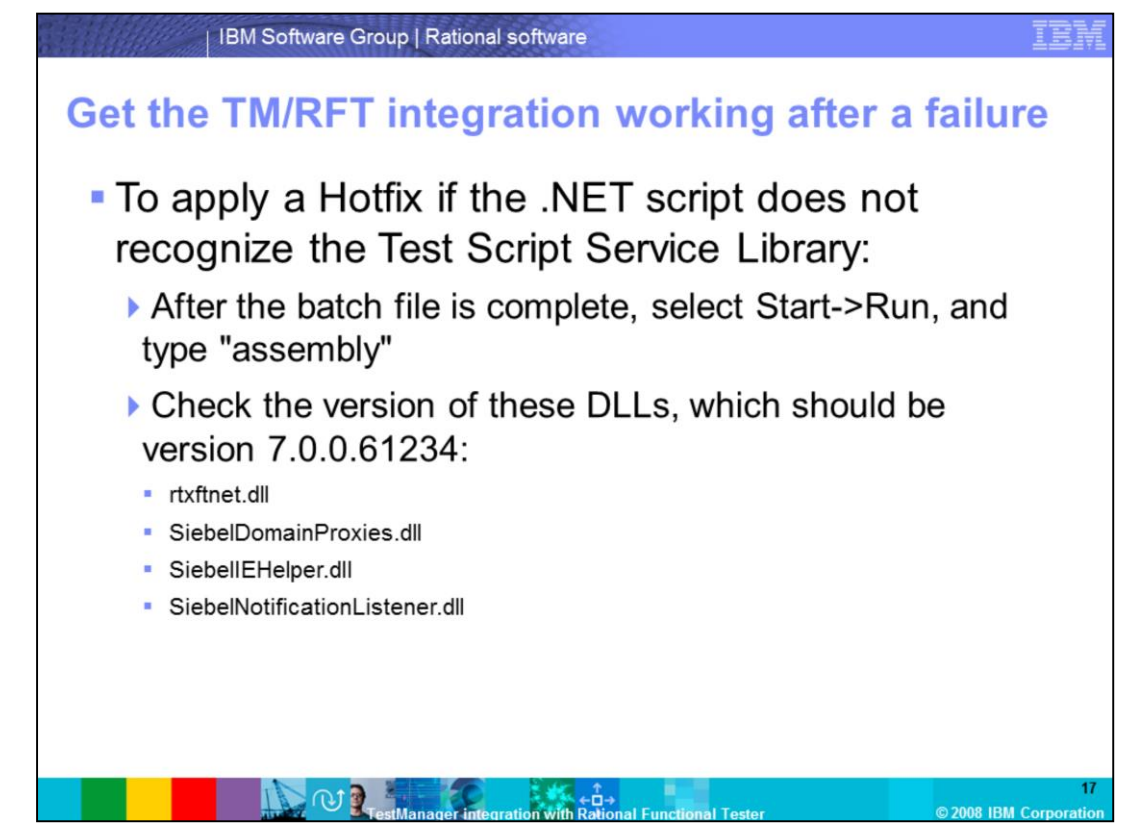

After the files have been installed, select Start->Run, and type "Assembly." Check the version of the dll files listed on the slide, which should be at version 7.0.0.61234. This ensures that the Hotfix is properly installed and is ready to use.

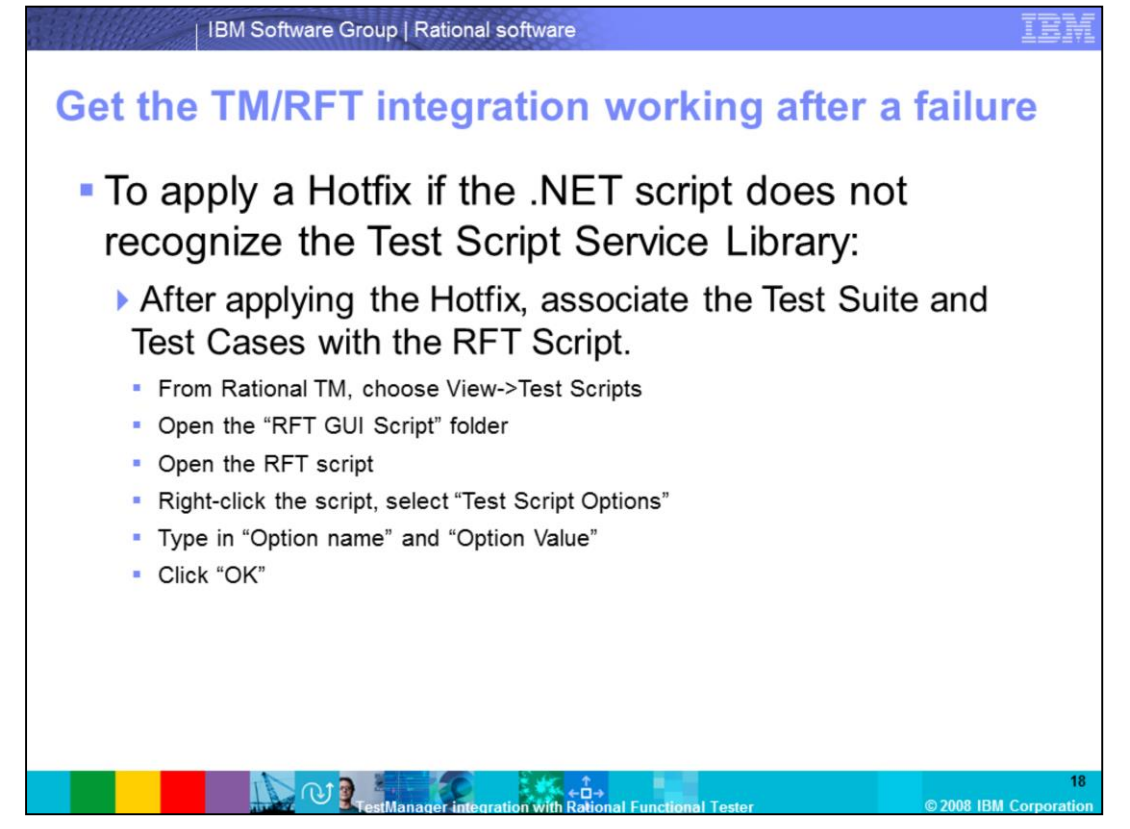

After applying the Hotfix, associate the test suite and test cases with the RFT script. In TM, choose View->Test Scripts, and open the "RFT GUI Script" folder. Open the RFT script. Right-click the script, and select "Test Script Options." Type in "Option name" and "Option value," then click OK.

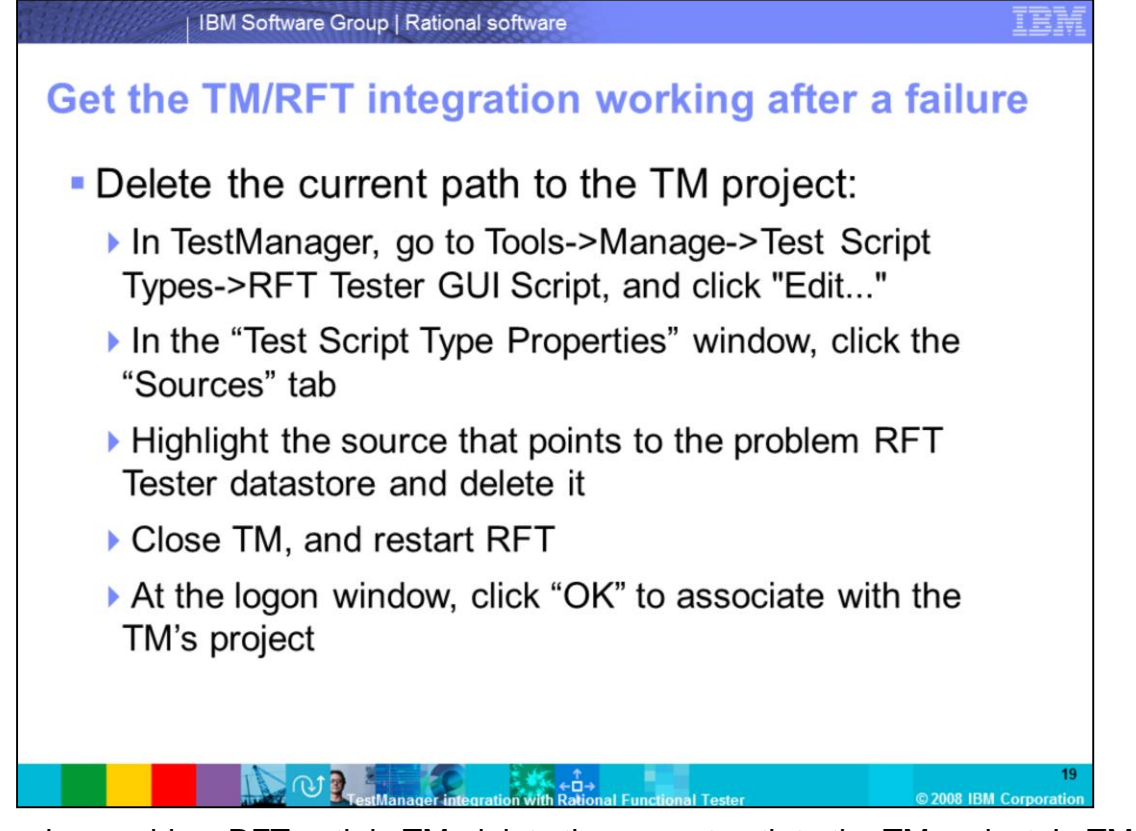

If there is a problem RFT path in TM, delete the current path to the TM project. In TM, go to Tools->Manager->Test Script Types->RFT Tester GUI Script. Click Edit. In the Test Script Type Properties window, click the Sources tab. Highlight the source that points to the problem RFT datastore and delete it. Close TM, and restart RFT. At the logon window, click "OK" to associate with the TM's project.

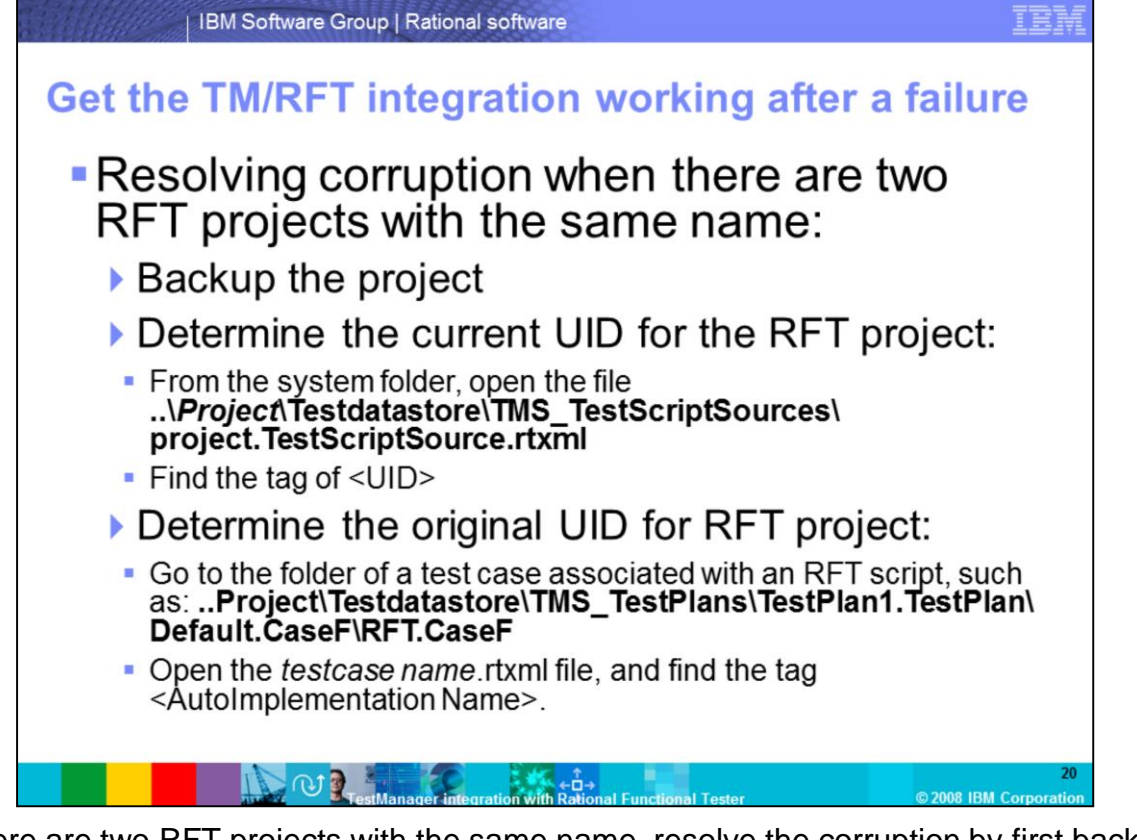

If there are two RFT projects with the same name, resolve the corruption by first backing up the project. Next, determine the current UID for the RFT project. From the system folder, open the file listed on this slide, and find the tag of UID. Afterwards, determine the original UID for the RFT project. Go to the folder of a test case associated with an RFT script, such as the example file listed on this slide. Open the *testcase name*.rtxml file, and find the tag <AutoImplementation Name>.

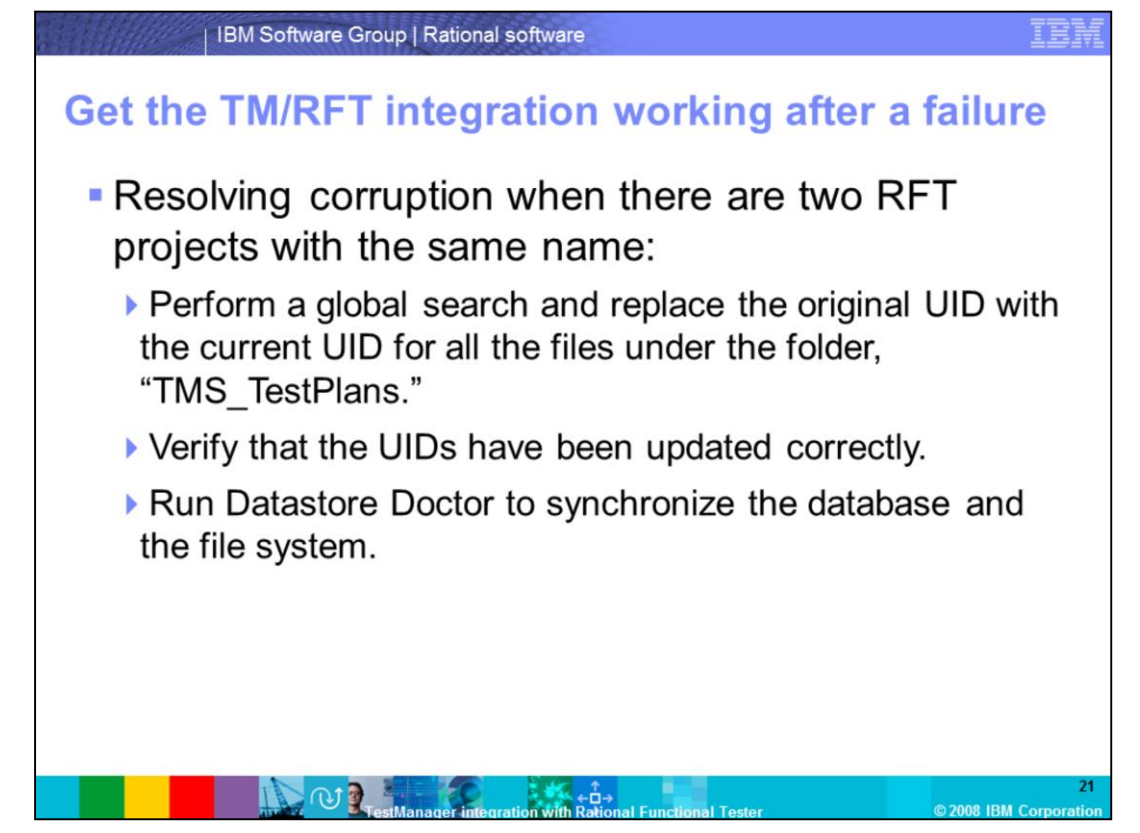

Perform a global search and replace the original UID with the current UID for all files under the folder, "TMS TestPlans." Verify that the UIDs have been updated correctly. Finally, run Datastore Doctor to synchronize the database and the file system.

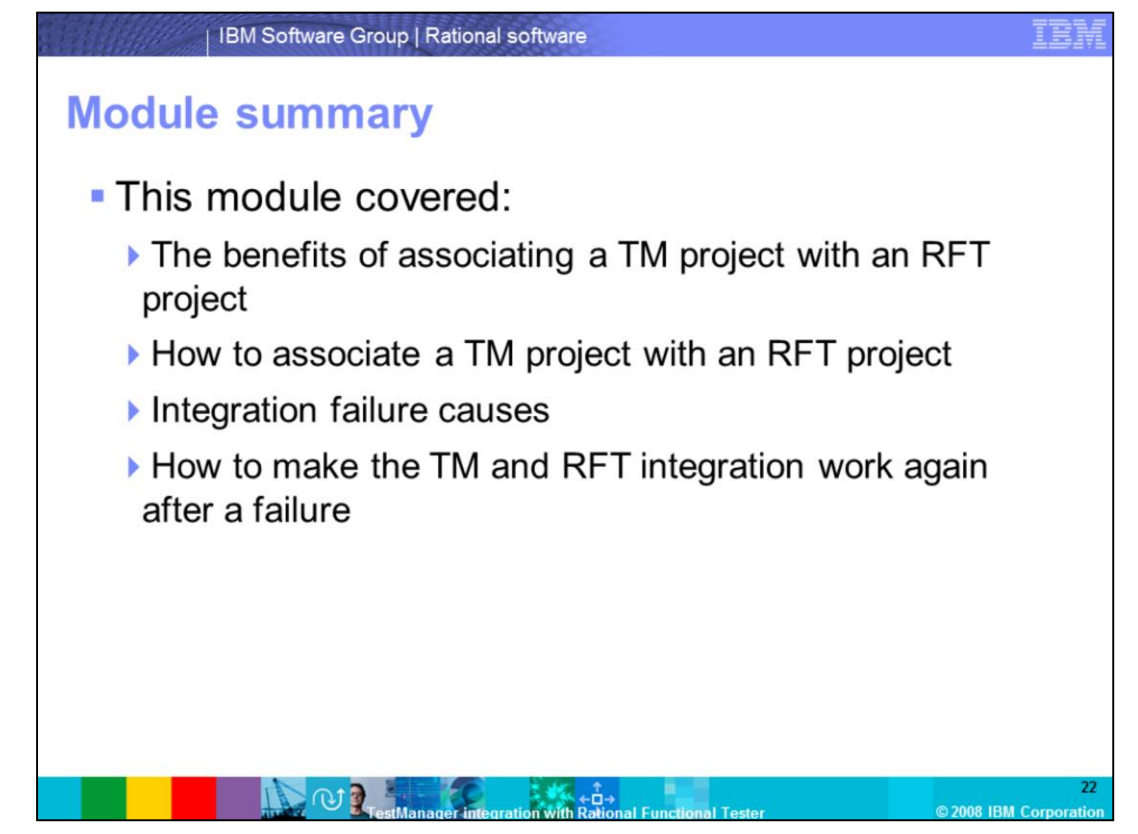

In summary, this module discussed the benefits of associating a TM project with an RFT project, the steps to associate a TM project with an RFT project, what can cause the integration to fail, and the steps to make the TM and RFT integration work again after a failure.

## **Trademarks, copyrights, and disclaimers**

IBM, the IBM logo, ibm.com, and the following terms are trademarks or registered trademarks of International Business Machines Corporation in the United States, other countries, or both: **Pational** 

If these and other IBM trademarked terms are marked on their first occurrence in this information with a trademark symbol (® or ™), these symbols indicate U.S. registered or common law<br>trademarks owned by BM at the time t

Rational is a trademark of International Rusiness Machines Corporation and Rational Software Corporation in the United States Other Countries, or both

Java, and all Java-based trademarks and logos are trademarks of Sun Microsystems, Inc. in the United States, other countries, or both.

Other company, product, or service names may be trademarks or service marks of others.

Product data has been reviewed for accuracy as of the date of initial publication. Product data is subject to change without notice. This document could include technical inaccuracies or<br>typographical errors. IBM may make used instead

THE INFORMATION PROVIDED IN THIS DOCUMENT IS DISTRIBUTED "AS IS" WITHOUT ANY WARRANTY, EITHER EXPRESS OR IMPLIED. BM EXPRESSLY DISCLAIMS ANY WARRANTY IN THIS DOCUMENT IS DISTRIBUTED "AS IS" WITHOUT ANY WARRANTY, EITHER EXP

IBM makes no representations or warranties, express or implied, regarding non-IBM products and services.

The provision of the information contained herein is not intended to, and does not, grant any right or license under any IBM patents or copyrights. Inquiries regarding patent or copyright

IBM Director of Licensing<br>IBM Corporation<br>North Castle Drive<br>Armonk, NY 10504-1785<br>U.S.A.

Performance is based on measurements and projections using standard IBM benchmarks in a controlled environment. All customer examples described are presented as illustrations of<br>considerations such as the used IBM products

© Copyright International Business Machines Corporation 2008. All rights reserved.

Note to U.S. Government Users - Documentation related to restricted rights-Use, duplication or disclosure is subject to restrictions set forth in GSA ADP Schedule Contract and IBM Corp.

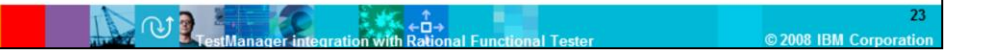

RTM\_RFT\_Integration.ppt **Page 23 of 23**